**POR Puglia FESR-FSE 2014-2020 - Asse prioritario 1 - Ricerca, sviluppo tecnologico, innovazione - Azione 1.6 "Interventi per il rafforzamento del sistema innovativo regionale e nazionale e incremento della collaborazione tra imprese e strutture di ricerca e il loro potenziamento" – BANDO INNONETWORK**

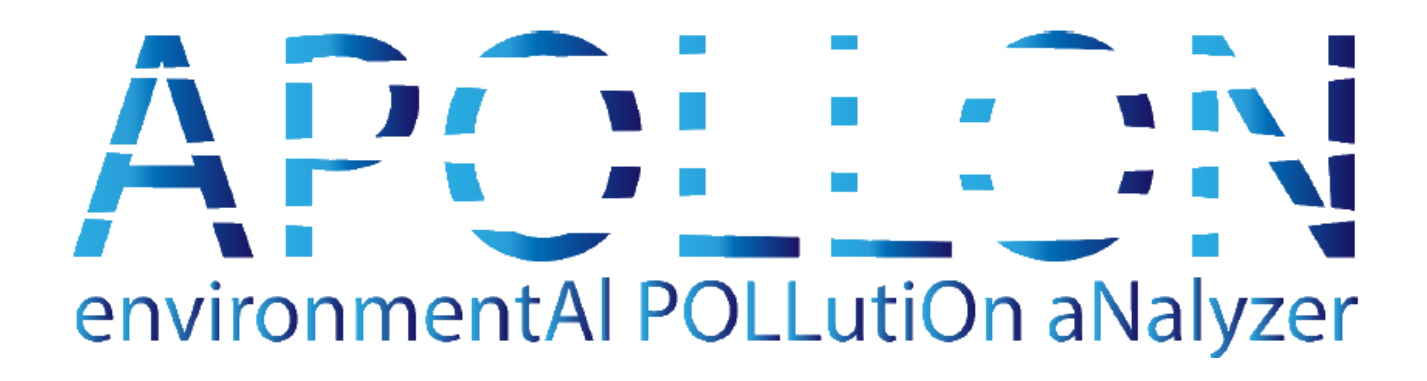

*MANUALE DI UTILIZZO PER DISPOSITIVI AIRCARE PRO*

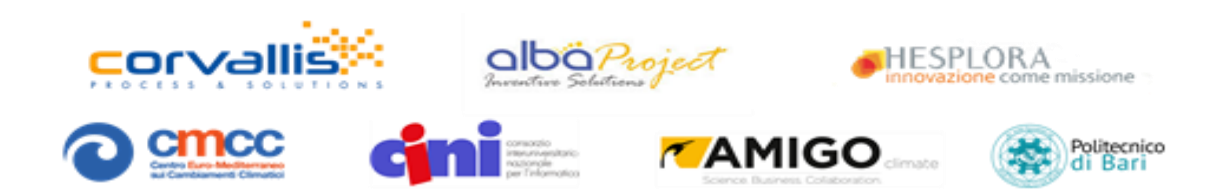

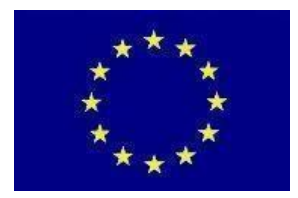

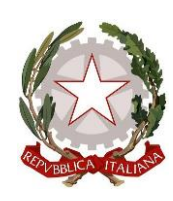

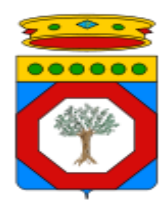

FESR "Fondo Europeo di Sviluppo Regionale"

Ministero Sviluppo Economico

Dipartimento Sviluppo economico, innovazione, istruzione, formazione e lavoro Sezione Ricerca Innovazione e Capacità Istituzionale

# Sommario

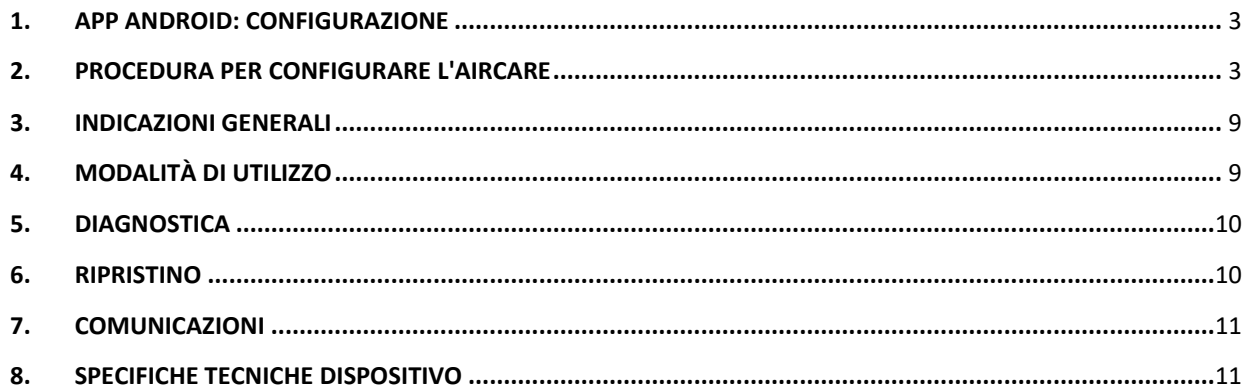

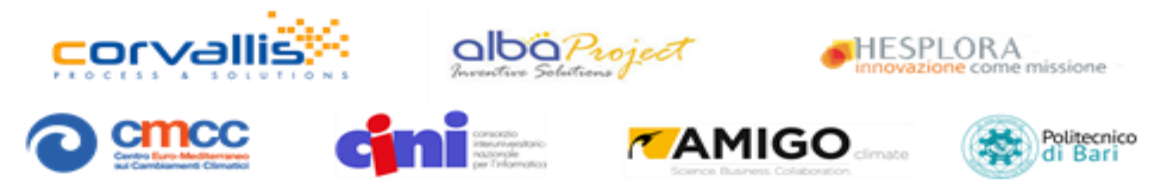

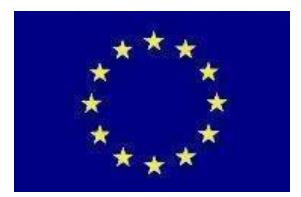

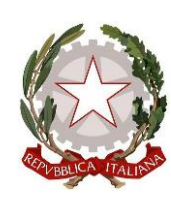

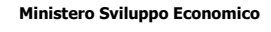

**REGIONE PUGLIA**

**Dipartimento Sviluppo economico, innovazione, istruzione, formazione e lavoro Sezione Ricerca Innovazione e Capacità Istituzionale**

#### <span id="page-2-0"></span>**1. APP ANDROID: CONFIGURAZIONE**

Per configurare l'Aircare scaricare l'App Android di configurazione dal link:

https://drive.google.com/open?id=1YicXKk9t0fPcfrv\_gUwrp7AR4P3FTxsR

NB: Questa è una App di "Configurazione" e non è pubblicata sullo store. Durante l'installazione dell'App verrà richiesto l'accesso alle impostazioni per consentire il download da "sorgenti sconosciute" e procedere con l'abilitazione. Qualora non sia possibile installare l'App la procedura può essere effettuata manualmente: Impostazioni -> App e notifiche (App) -> Avanzate -> Accesso speciale alle App -> Installa App sconosciute -> abilita Drive (Consenti da questa fonte). L'app richiederà l'autorizzazione ad accedere alla fotocamera del dispositivo: confermare la richiesta di autorizzazione.

## <span id="page-2-1"></span>**2. PROCEDURA PER CONFIGURAREL'AIRCARE**

*N.B.: questa procedura deve essere eseguita solo alla prima accensione oppure per configurare nuovamente il dispositivo (ad esempio se si rende necessario agganciarlo ad una differente rete Wi-Fi)*

1. *Accendere Aircare tenendo premuto per 10 secondi il tasto di accensione: dopo i primi 4 secondi verrà fornito un segnale sonoro a due toni e il led sulla corona circolare superiore emetterà un doppio lampeggio blu), continuare a tenere premuto fino al raggiungimento dei 10 secondi (il dispositivo emetterà un secondo segnale sonoro a due toni e il led sulla corona circolare metterà una luce blu a intermittenza prolungata). A questo punto rilasciare il pulsante di accensione e proseguire come di seguito indicato*.

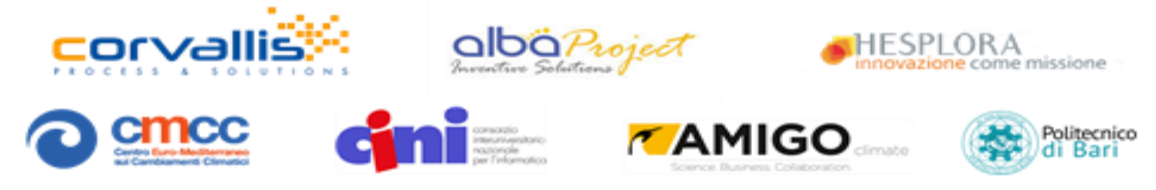

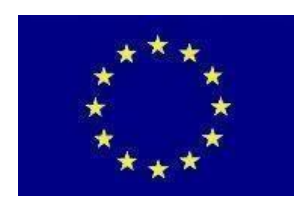

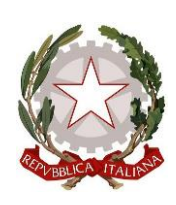

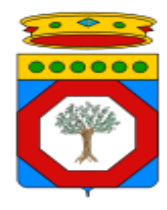

**FESR "Fondo Europeo di Sviluppo Regionale"**

**Ministero Sviluppo Economico**

**Dipartimento Sviluppo economico, innovazione, istruzione, formazione e lavoro Sezione Ricerca Innovazione e Capacità Istituzionale**

*2. Avviare l'App di configurazione cliccare su Abbina Aircare ed effettuare l'abbinamento con il QRCODE presente sul retro dell'Aircare. Attendere l'esito del corretto abbinamento e cliccare su*  Nel dettaglio:

a) Aprire l'app dal cellulare e premere sul tasto per configurare un nuovo dispositivo AirCare

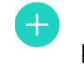

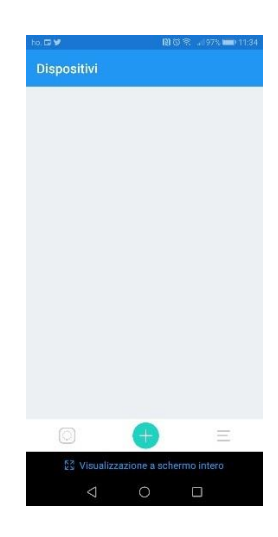

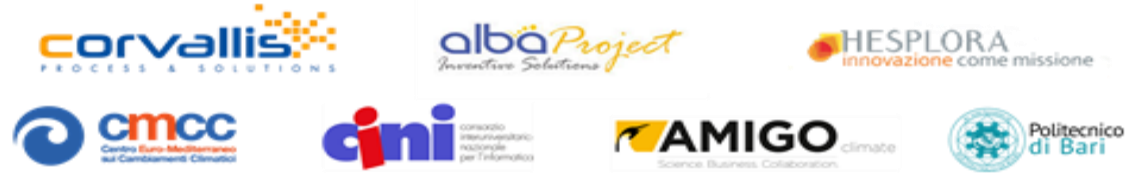

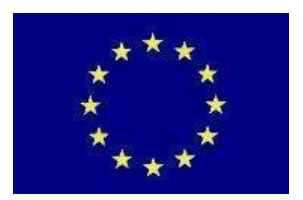

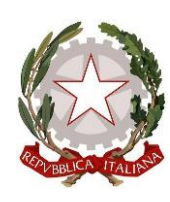

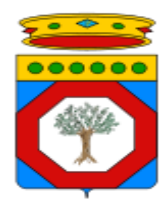

**FESR "Fondo Europeo di Sviluppo Regionale"**

**Ministero Sviluppo Economico**

**Dipartimento Sviluppo economico, innovazione, istruzione, formazione e lavoro Sezione Ricerca Innovazione e Capacità Istituzionale**

b) Nella successiva schermata premere Abbina AirCare

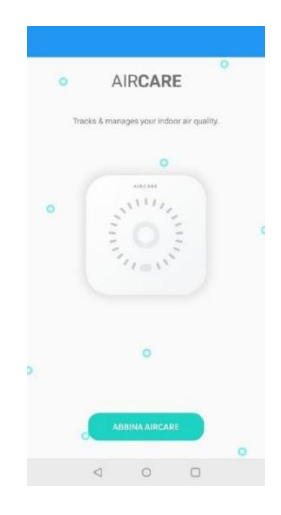

c) Automaticamente verrà attivata la fotocamera del cellulare con la quale dovrete inquadrare il QR code situato sotto il device

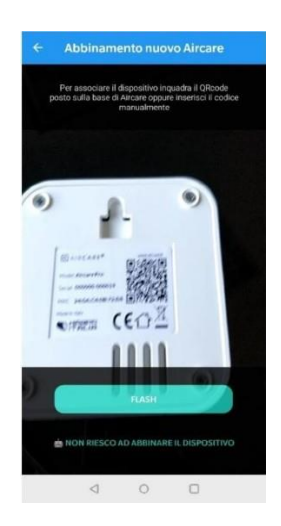

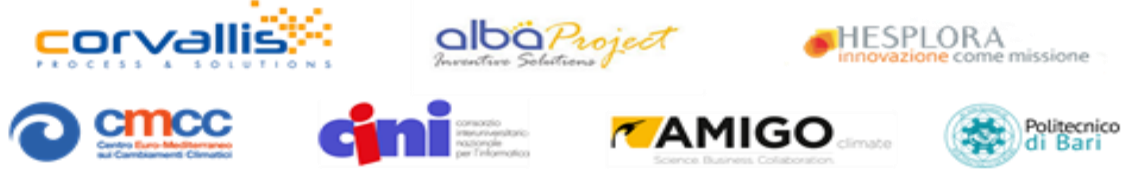

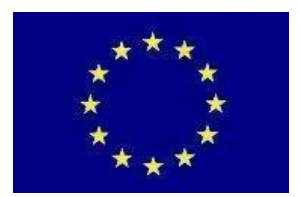

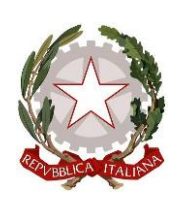

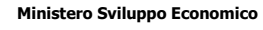

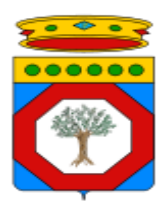

**REGIONE PUGLIA**

**Dipartimento Sviluppo economico, innovazione, istruzione, formazione e lavoro Sezione Ricerca Innovazione e Capacità Istituzionale**

d) Attendere qualche secondo affinchè il cellulare si connetta al dispositivo che sarà diventato un Access Point. *È* importante rimanere nelle vicinanze dell'Aircare durante questa procedura o il segnale dell'AP non verrà rilevato dalla app. Un messaggio di conferma di corretta procedura apparirà a schermo. Qualora si riceva un messaggio di errore si consiglia di chiudere l'app e riprovare la procedura dal punto 1.

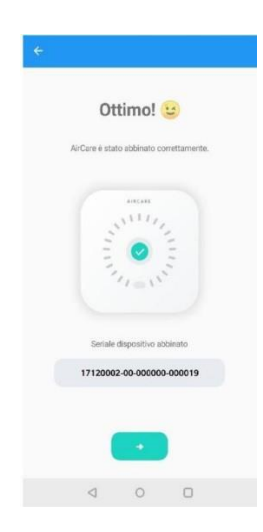

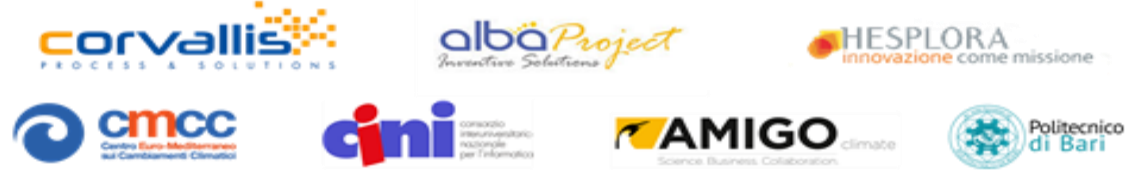

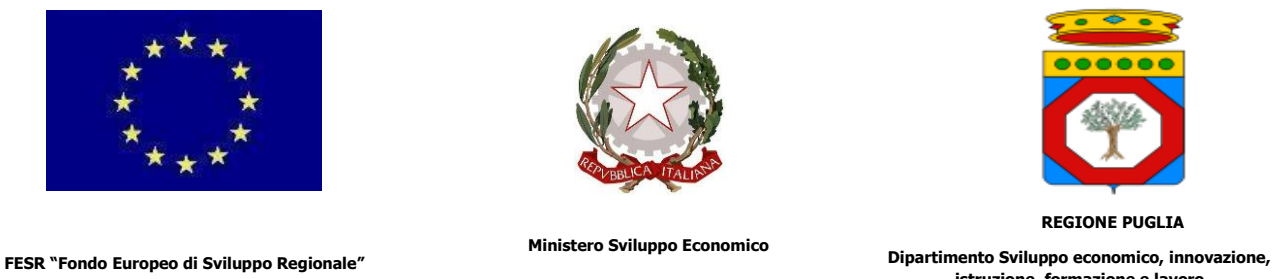

**istruzione, formazione e lavoro Sezione Ricerca Innovazione e Capacità Istituzionale**

*3. Associare una rete WiFi raggiungibile dall'Aircare (captive portal non supportato) e inserire la password. (qualora non venisse visualizzata nessuna rete disponibile, aggiornare la pagina di rilevazione reti)*

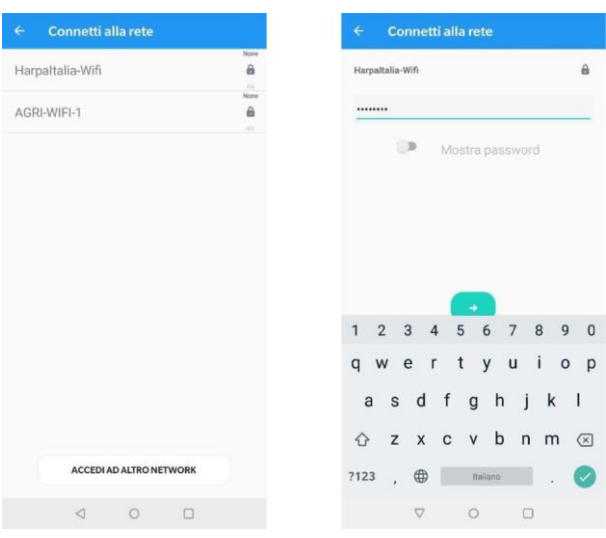

*4. Nominare l'Aircare e indicare la posizione (parametri utilizzati soltanto dall'App)*

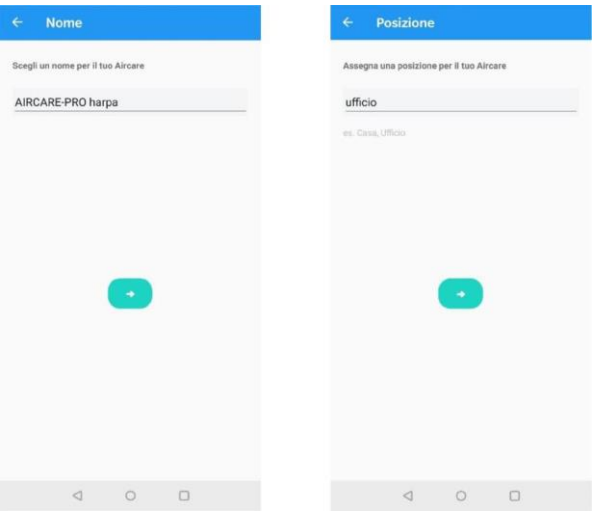

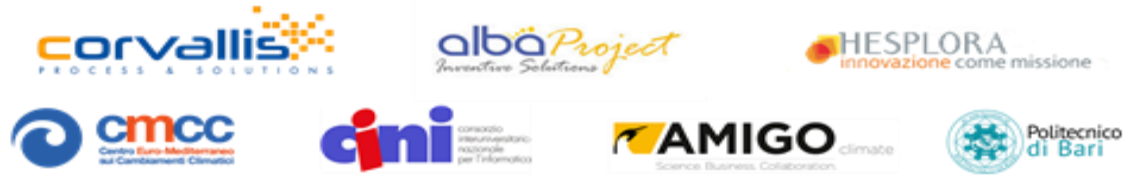

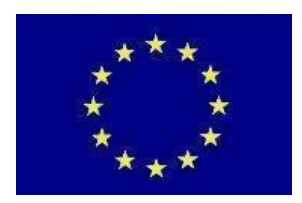

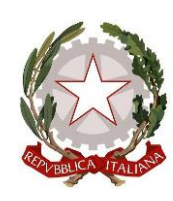

**Ministero Sviluppo Economico**

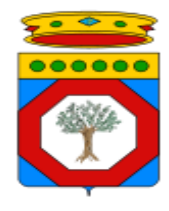

**REGIONE PUGLIA**

**Dipartimento Sviluppo economico, innovazione, istruzione, formazione e lavoro Sezione Ricerca Innovazione e Capacità Istituzionale**

*5. Proseguire avanti (con DHCP abilitato), nella schermata "Server" e lasciare la dicitura 0.0.0.0* 

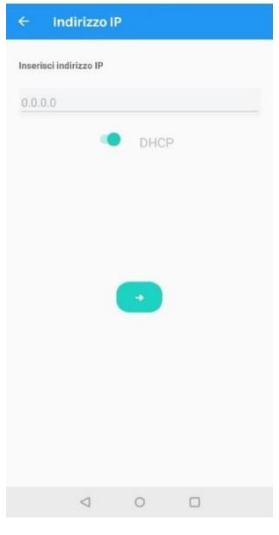

*6. Infine, cancellare l'endpoint di default (presente inizialmente in questa schermata) e inserire l'indirizzo seguente: http://aircare.x -scape.it/aircare/api/device Terminare la procedura cliccando su "Fine" come richiesto dall'App* 

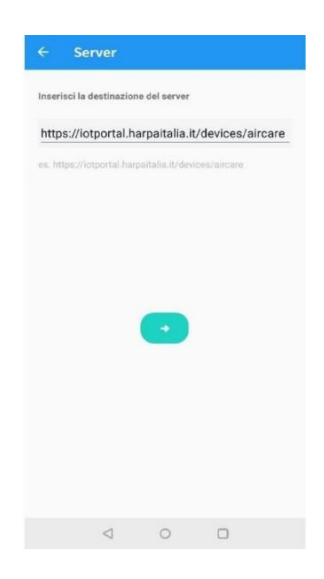

L'Aircare è stato configurato correttamente ed è già in modalità di invio misurazioni. Il dispositivo può dunque essere lasciato acceso e collocato nella posizione prescelta.

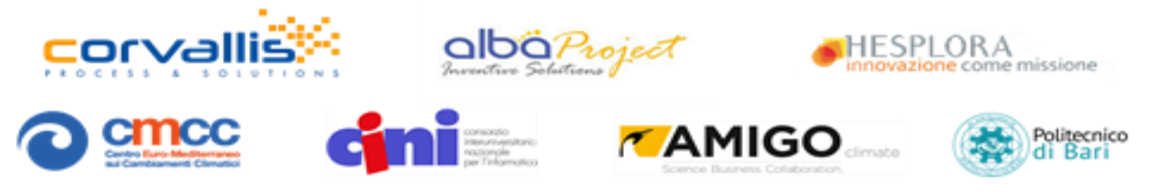

8

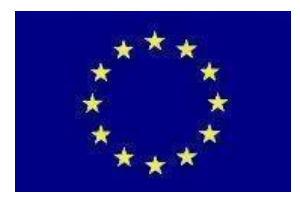

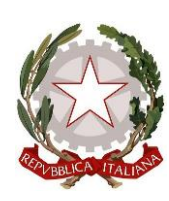

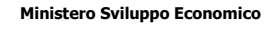

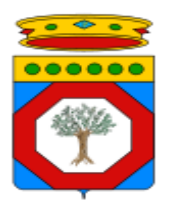

**REGIONE PUGLIA**

**Dipartimento Sviluppo economico, innovazione, istruzione, formazione e lavoro Sezione Ricerca Innovazione e Capacità Istituzionale**

#### <span id="page-8-0"></span>**3. INDICAZIONI GENERALI**

Posizionamento Aircare: il dispositivo può essere posizionato all'interno o all'esterno in condizioni di esposizione non diretta agli agenti atmosferici. Nell'ambito del progetto APOLLON, si richiede di posizionare il dispositivo all'esterno, assicurandosi che non sia esposto direttamente a pioggia o altri agenti atmosferici estremi.

Alimentazione Aircare: il dispositivo può essere alimentato a corrente (220V) o a batteria. Nell'ambito del progetto APOLLON, si richiede di mantenere il dispositivo sempre alimentato a corrente. In caso di spegnimento prolungato (5 giorni o più) si suggerisce di collegare il dispositivo alla corrente e lasciarlo spento per i primi 30'.

## <span id="page-8-1"></span>**4. MODALITÀ DIUTILIZZO**

(da applicare dopo la prima configurazione, solo in caso di precedente spegnimento del dispositivo)

- 1. Accensione Aircare: per accendere il device è necessario tenere premuto il tasto di accensione presente sul lato per 4 secondi fino ad udire un segnale sonoro a due toni.
- 2. Invio Misure: una volta acceso, il dispositivo invia autonomamente una misura ogni 5 minuti se alimentato a corrente, ogni 15 minuti se alimentato a batteria.
- 3. Richiesta Misura: tenendo premuto il tasto touch al centro della corona circolare per almeno 4 secondi (a dispositivo acceso) si puo richiedere una misurazione istantanea dell'Aircare. Se la misura viene effettuata, la corona circolare emetterà una luce bianca. Si suggerisce di utilizzare questa modalità dopo 1 o 2 minuti dalla prima accensione per verificare che il dispositivo sia correttamentefunzionante.
- 4. Spegnimento Aircare: per spegnere il device è necessario tenere premuto il tasto di accensione presente sul lato per 6 secondi. Il dispositivo emetterà un lampeggio blu singolo dalla corona circolare ed un segnale sonoro ad un singolo tono.

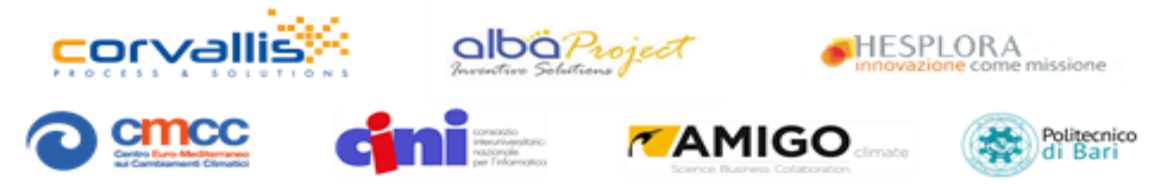

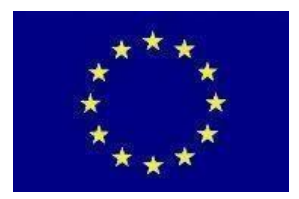

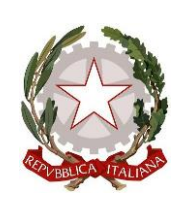

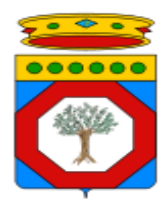

**FESR "Fondo Europeo di Sviluppo Regionale"**

**Ministero Sviluppo Economico**

**Dipartimento Sviluppo economico, innovazione, istruzione, formazione e lavoro Sezione Ricerca Innovazione e Capacità Istituzionale**

#### <span id="page-9-0"></span>**5. DIAGNOSTICA**

- luce verde = batteria correttamente funzionante (se alimentato a batteria) / dispositivo acceso (se alimentato tramite corrente)
- luce arancione = errore
- luce rossa = batteria da sostituire (se alimentato a batteria) / misurazione non inviata
- luce blu = modalità di configurazione
- luce viola = aggiornamento firmware
- luce bianca = misura istantanea inviata manualmente dall'utente

Lo stato del dispositivo si può verificare toccando la corona presente sulla sommità del dispositivo per 1-2 secondi.

#### <span id="page-9-1"></span>**6. RIPRISTINO**

Reset della configurazione: accendere il device tenendo premuto per 4 secondi il tasto di accensione, lasciare premuto per altri 10 secondi, l'Aircare inizierà a blinkare con una luce blu a intermittenza e sarà pronto per essere abbinato/configurato nuovamente con l'App.

Reset totale: accendere il device tenendo premuto per 20 secondi il tasto di accensione: l'Aircare inizierà a blinkare con una luce blu a intermittenza e sarà riportato alle configurazione di fabbrica (ESEGUIRE QUESTA PROCEDURA SOLO SE AUTORIZZATI).

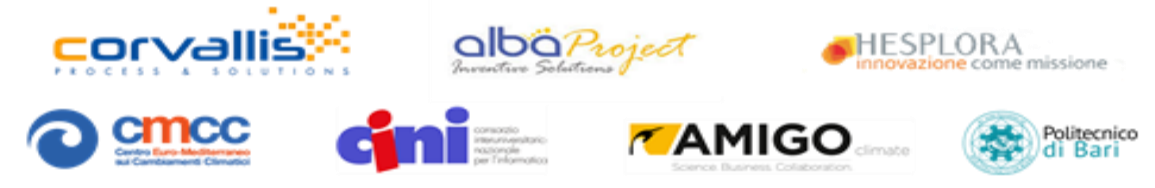

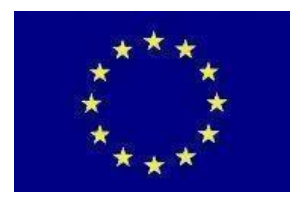

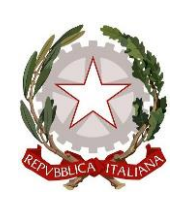

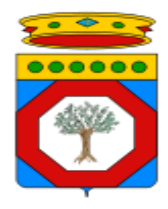

**FESR "Fondo Europeo di Sviluppo Regionale"**

**Ministero Sviluppo Economico**

**Dipartimento Sviluppo economico, innovazione, istruzione, formazione e lavoro Sezione Ricerca Innovazione e Capacità Istituzionale**

### <span id="page-10-0"></span>**7. COMUNICAZIONI**

Terminata la configurazione, inviare una mail a [marco.zappatore@hesplora.it](mailto:marco.zappatore@hesplora.it) con le seguenti informazioni:

- Numero seriale del dispositivo<br>- Dati dell'utente che ospita il de
- Dati dell'utente che ospita il device: Nome Utente o nome Istituzione, Indirizzo civico, recapito telefonico di riferimento
- Coordinate GPS del luogo in cui è installato il device
- Eventuali altre segnalazioni.
- -

## <span id="page-10-1"></span>**8. SPECIFICHE TECNICHEDISPOSITIVO**

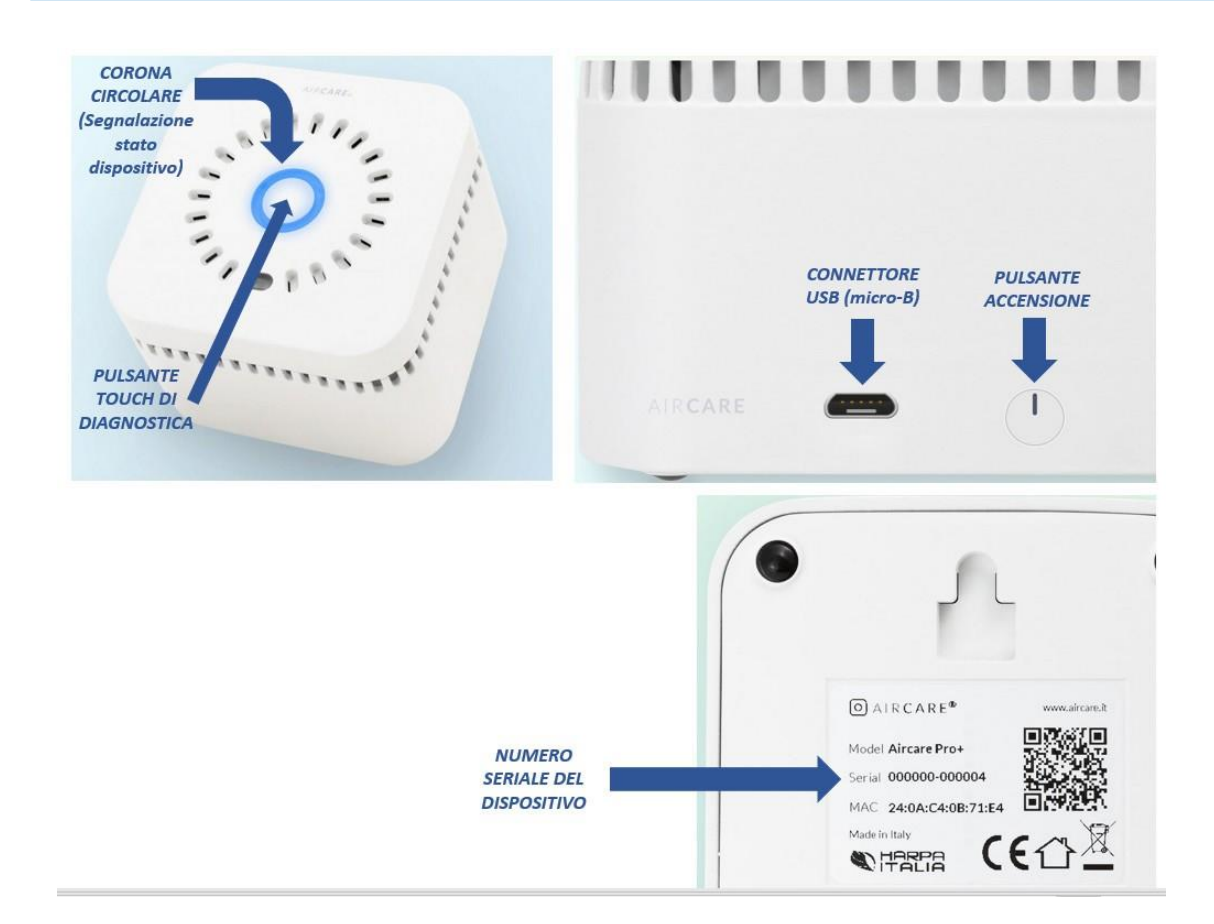

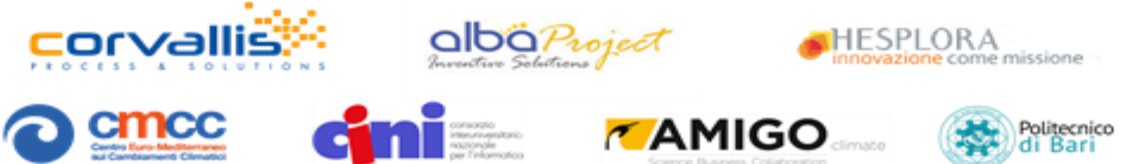

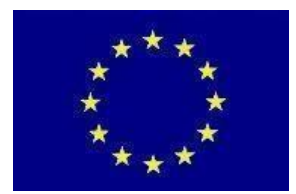

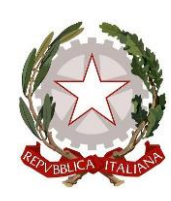

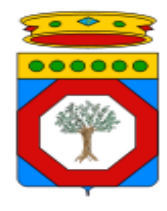

**FESR "Fondo Europeo di Sviluppo Regionale"**

**Ministero Sviluppo Economico**

**Dipartimento Sviluppo economico, innovazione, istruzione, formazione e lavoro Sezione Ricerca Innovazione e Capacità Istituzionale**

#### Si riportano di seguito, integralmente, le specifiche tecniche del dispositivo Aircare PRO

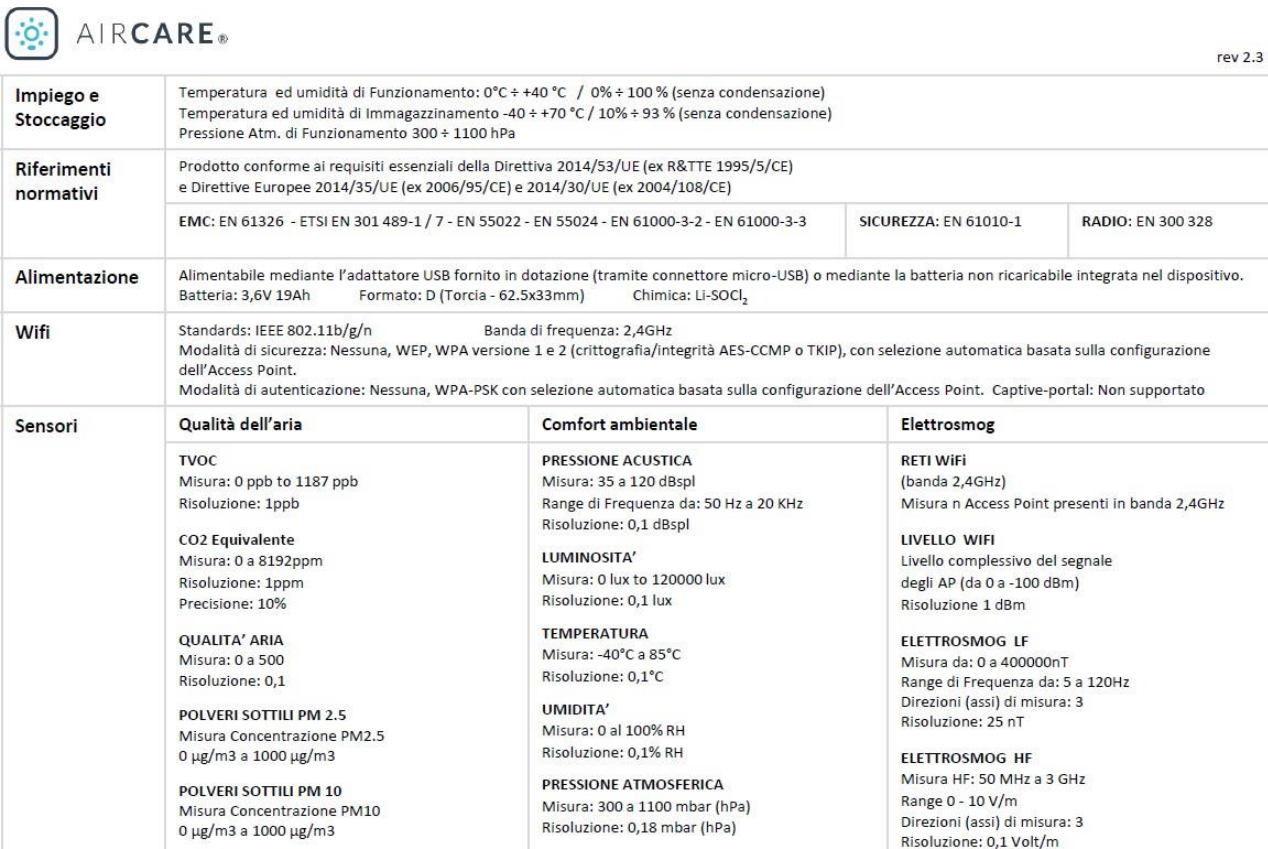

Le informazioni potrebbero essere soggette a variazioni nel prodotto finale

www.aircare.it

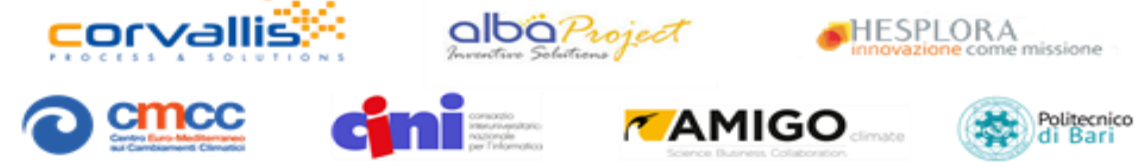